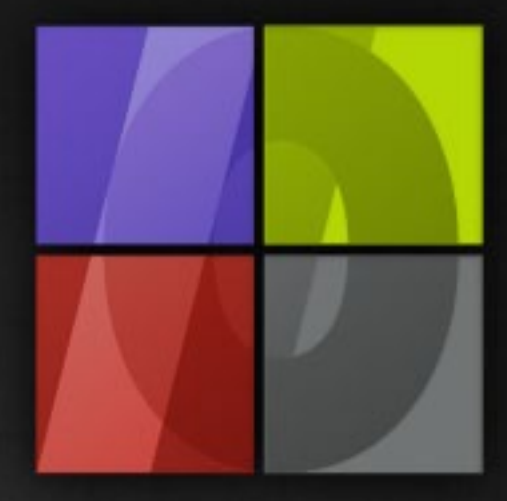

## Application Notes Production Managing Tools

# . Lergosoft

### **Production Managing Tools**

ErgoSoft AG Moosgrabenstr. 13 CH-8595 Altnau, Switzerland

© 2010 ErgoSoft AG, All rights reserved.

The information contained in this manual is based on information available at the time of publication and is subject to change without notice. Accuracy and completeness are not warranted or guaranteed. No part of this manual may be reproduced or transmitted in any form or by any means, including electronic medium or machine-readable form, without the expressed written permission of ErgoSoft AG.

Brand or product names are trademarks of their respective holders.

The **ErgoSoft RIP** is available in different editions. Therefore the description of available features in this document does not necessarily reflect the license details of your edition of the **ErgoSoft RIP.** For information on the features included in your edition of the **ErgoSoft RIPs** refer to the ErgoSoft homepage or contact your dealer.

Rev. 1.1

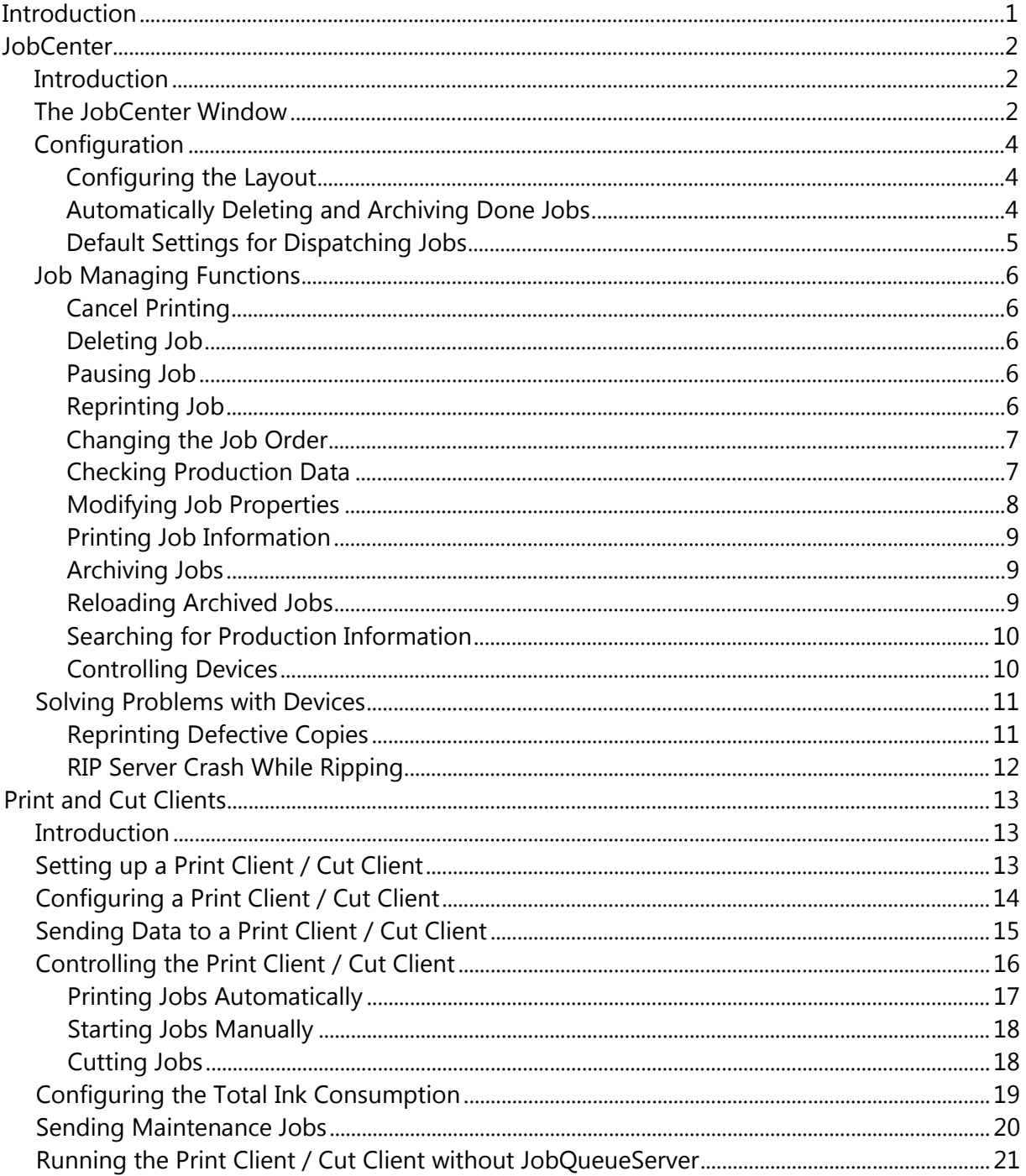

#### **Contents**

#### <span id="page-4-0"></span>**Introduction**

Besides the *JobComposer,* the **ErgoSoft RIP** system includes some tools to manage and control the production:

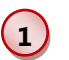

#### <span id="page-4-1"></span>**JobCenter**

The *JobCenter* is used to monitor and manage all already printed (cut) jobs as well as all jobs that are still waiting for being printed (cut).

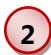

#### **Print and Cut Clients**

When you do not print or cut directly to the port the *Print Client* resp. *Cut Client* manages all jobs of a certain printer or cutter (configuration).

This documentation will describe the *JobCenter* as well as the *Print Clients* and *Cut Clients.*  For a description of the necessary configuration when running *Print* and *Cut Clients* on another computer as the *JobComposer* please refer to the manual part about Configuring Remote Clients.

#### <span id="page-5-0"></span>**JobCenter**

#### <span id="page-5-1"></span>**Introduction**

The *JobCenter* [is used to monitor and manage all already printed \(cut\) jobs as well as all jobs](#page-4-1)  [that are still waiting for being printed \(cut\).](#page-4-1)

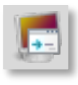

The *JobCenter* is launched by pressing this icon in the modules list of the *Standard* toolbar in the *JobComposer,* by selecting menu *Tools > Modules > JobCenter* in the *JobComposer,* or by selecting **JobCenter** from the **ErgoSoft RIP** program group in

the Windows program menu.

#### <span id="page-5-2"></span>**The JobCenter Window**

The *JobCenter* window has the following components:

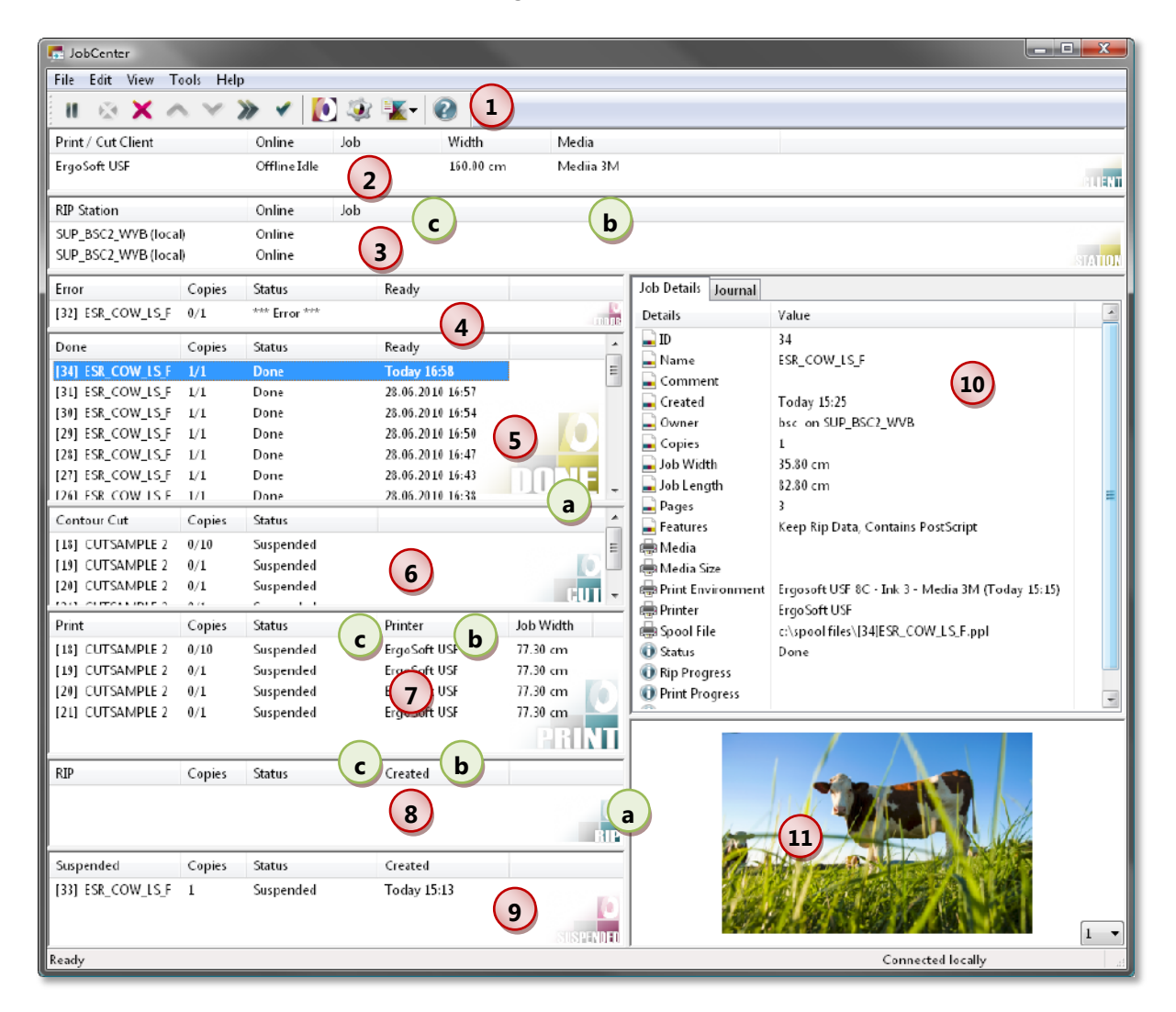

#### **1**

#### **Toolbar**

The **toolbar** holds icons for fast access to job managing functions.

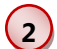

#### **Print and Cut Clients List**

The *Print* and *Cut Clients* list shows all active *Print Clients* and *Cut Clients* and allows setting them online and offline as well as loading the status monitor (when available) for checking the remaining ink.

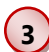

#### **RIP Station List**

The **RIP station list** shows all active *RIP Servers* and allows setting them online and offline.

#### **4 Error Queue**

The **error queue** shows all jobs that could not be processed for any reason.

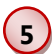

#### **Done Queue**

The **done queue** (job archive) shows all printed and cut jobs. The jobs can be archived automatically or manually to the hard disk or handled using the job managing functions (see below).

#### **6 Contour Cutting Queue**

The **contour cutting queue** shows all jobs that are waiting for a *Cut Client* to send them to a cutting plotter for contour cutting. The jobs can be handled using the job managing functions (see below).

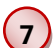

#### **Printing Queue**

The **printing queue** shows all jobs that are waiting for a *Print Client* to send them to a printer. The jobs can be handled using the job managing functions (see below).

#### **Ripping Queue**

**8** The **ripping queue** shows all jobs that are waiting to be rasterized and ripped. The jobs can be handled using the job managing functions (see below).

#### **9 Suspended Jobs Queue**

The **suspended jobs queue** shows all jobs that are waiting to be rasterized and ripped and have been set to be suspended. As soon as the suspension is removed the job is moved to the ripping queue.

Jobs in the **Suspended Jobs Queue** can be re-loaded into the *JobComposer* and modified before they are sent to the *RIP Server.* This is done by using the command **Edit Job** from the *Job context* menu.

#### **10 Job Information**

The **job information** window lists some information about the job such as the job size, the used print environment, the number of copies, the creation date and more.

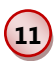

Job Preview

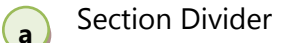

**b** List Header

**c** Column Divider

#### <span id="page-7-0"></span>**Configuration**

#### <span id="page-7-1"></span>**Configuring the Layout**

#### **1) Sizes of the window sections:**

The dividers between the different sections can be moved using the mouse. This allows you to design the *JobCenter* window according to your preferences.

#### **2) Designing the lists:**

- $\blacksquare$  The width of the columns can be changed for each list separately by moving the column dividers with the mouse.
- **Columns can be removed by clicking with the right mouse button on the column** name and selecting **Remove Column.**
- $\blacksquare$  Columns can be added by clicking with the right mouse button on an empty space in the list header and selecting **Add Column.** Then, select the appropriate column from the list.

#### <span id="page-7-2"></span>**Automatically Deleting and Archiving Done Jobs**

The automatic job deletion and archiving function is started each time the *JobCenter* is loaded. It automatically deletes processed jobs or moves them to the archive folder.

**1** Launch the function by selecting menu *File > Settings > Delete Done Jobs.*

**2** The automatic job deletion should not be activated when you want to archive just a few jobs. In this case, the

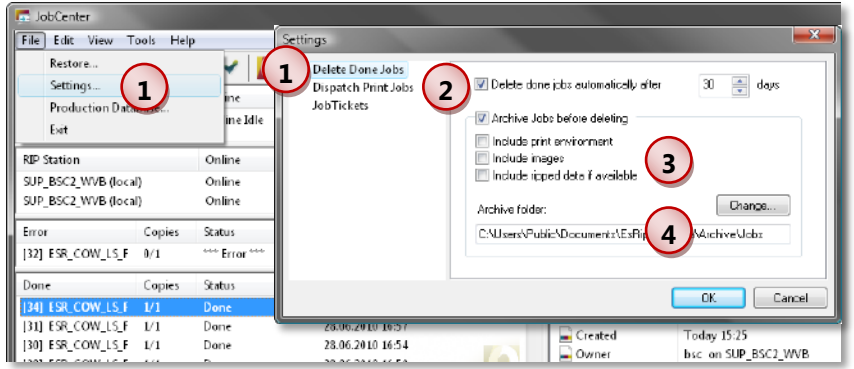

needed jobs can be archived manually (see below) before the jobs are removed manually from the JobCenter.

**3** Instead of just deleting done jobs they can be archived in the archive for later re-use: they can be imported in the *JobComposer* (command *File > Import from Archive)* or restored in the *JobCenter* (see below).

Ripped data are only available for being archived when the ripped data are kept after printing (see the manual part about printing) or when the job has been ripped to a *Print Client* and not yet been sent to the printer.

Please note that archiving including images and especially ripped data requires a lot of disk space.

The default archive folder can be changed to any folder you might want to include in your standard backup procedure.

#### <span id="page-8-0"></span>**Default Settings for Dispatching Jobs**

The *JobCenter* allows specifying the default configuration for *Print Clients* for dispatching jobs.

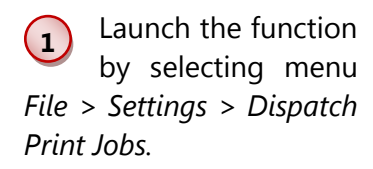

**4**

**2** The *Print Client* offers the possibility to check whether the media size and/or the media type of the print

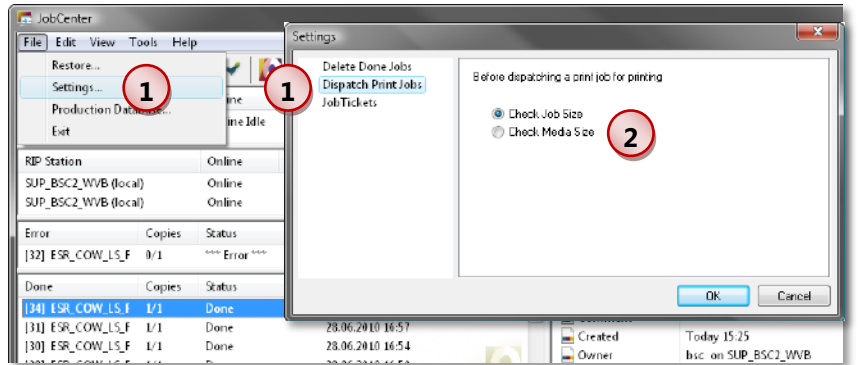

jobs match the settings in the *Print Client* in order to prevent jobs being printed on the wrong media (size).

The default setting for all *Print Clients* can be changed in the *Print Client* itself.

#### <span id="page-9-0"></span>**Job Managing Functions**

The following functions allow managing the jobs. Please note that with active *Print Clients* and/or *Cut Clients* the jobs in the corresponding queues should be controlled in the *Print Clients* resp. *Cut Clients* and not in the *JobCenter.*

#### <span id="page-9-1"></span>**Cancel Printing**

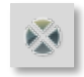

When the current printing process is being canceled, the job is marked as suspended so that the complete printing process can be restarted by removing the suspension.

The function is available in the Contour Cutting Queue, the Printing Queue, and the Ripping Queue.

#### <span id="page-9-2"></span>**Deleting Job**

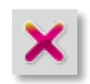

Jobs are logged in the *JobCenter* until they are automatically deleted/archived or deleted manually. Delete a job when you do not use it any more in the *JobCenter.* The function is available in the Job Archive, the Contour Cutting Queue, the Printing

Queue, the Ripping Queue, and the Suspended Jobs Queue.

#### <span id="page-9-3"></span>**Pausing Job**

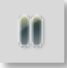

Jobs can be paused so that they are not ripped, printed, or cut immediately but can be started manually after some time. To restart a paused (suspended) job, just remove the suspension.

The function is available in the Job Archive, the Contour Cutting Queue, the Printing Queue, the Ripping Queue, and the Suspended Jobs Queue.

#### <span id="page-9-4"></span>**Reprinting Job**

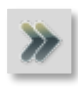

When a job is reprinted it is ripped again using the original settings – except when the ripped data are available. Please note that the images as well as the print environment still must exist and must not be changed after the creation of the job.

The function is available in the Job Archive.

#### <span id="page-10-0"></span>**Changing the Job Order**

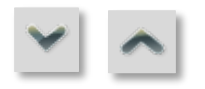

The priority for jobs that wait to be ripped, printed, or cut can be raised or lowered. That means that the selected job is moved up or down in the list and thus, processed sooner or later.

The functions are available in the Contour Cutting Queue, the Printing Queue, and the Ripping Queue.

#### <span id="page-10-1"></span>**Checking Production Data**

This function allows obtaining and exporting the information about used media, ink, and time as well as to obtain the production costs.

The prices for media and ink are entered in the print environment on the General resp. Ink Cost tab. The costs of the ripping and printing time is entered in the printer setup (e.g. on the Printer tab in the print environment).

For more information on production costs please refer to the manual part about Special Production Tools.

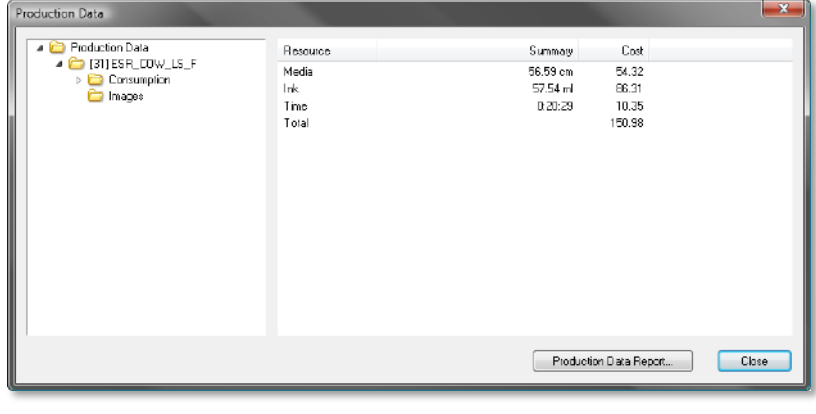

The function is launched by selecting **Production Data** from the *Job context* menu. It is available in the Job Archive, the Contour Cutting Queue, the Printing Queue, and the Ripping Queue.

#### <span id="page-11-0"></span>**Modifying Job Properties**

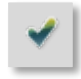

The job properties allow checking some information about the job, changing some settings for later reprint as well as offering two different log files.

**1** Dialog part **Job** holds some basic information about the job and allows entering some information about the job.

When the *Print Client* is used for printing, the number of **Copies** can be changed as long as the printing process is not finished.

**2** For jobs in the Job Archive, the media field shows the selected media for printing. For jobs

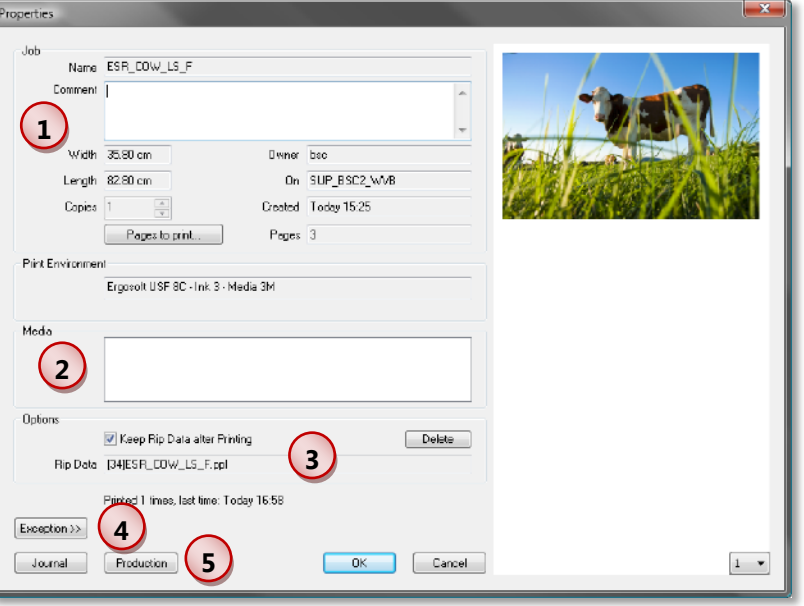

in the Queues the media field allows selecting a media.

**3** Keeping the RIP data allows archiving the job with the RIP data and reprinting the job without having to re-rip it. To save disk space the ripped data can be deleted when they are no longer used.

**4** The **Exception** button offers some functions that help in solving problems with devices (see chapter ["Solving Problems with Devices"](#page-14-0)).

**5** The **Journal** logs all information that has been shown in the *RIP Server* for the selected job. The **Production** buttons shows dialog with information about production data.

The function is available in the Job Archive, the Contour Cutting Queue, the Printing Queue, the Ripping Queue, and the Suspended Jobs Queue.

#### <span id="page-12-0"></span>**Printing Job Information**

Often, detailed information about a job is not only needed in the *JobCenter* but should be printed with a standard office printer or saved for the administration. The Job Ticket allows displaying detailed information about the current job in the default web browser in which it can be printed.

Job Tickets are launched by selecting **JobTicket** from the *Job context* menu. They are saved automatically in the folder that is specified in the menu *File > Settings > JobTickets.*

The function is available in the Job Archive, the Contour Cutting Queue, and the Printing Queue.

#### <span id="page-12-1"></span>**Archiving Jobs**

In addition to or instead of the automatic archiving of jobs, jobs may be archived manually. For more information about the available options please refer to chapter ["Automatically De](#page-7-2)[leting and Archiving Done Jobs"](#page-7-2).

The function is launched by selecting **Archive** from the *Job context* menu. It is available in the Job Archive, the Contour Cutting Queue, the Printing Queue, the Ripping Queue, and the Suspended Jobs Queue.

#### <span id="page-12-2"></span>**Reloading Archived Jobs**

Archived jobs cannot be only imported into the *JobComposer* but also just reloaded into the *JobCenter* in order to manage them just like any other job.

The function is launched by selecting menu *File > Restore.*

#### <span id="page-13-0"></span>**Searching for Production Information**

The production data for all jobs are saved in the production database. Thus, this information is available no matter whether the job is still in the Job Archive of the *JobCenter,* archived, or deleted.

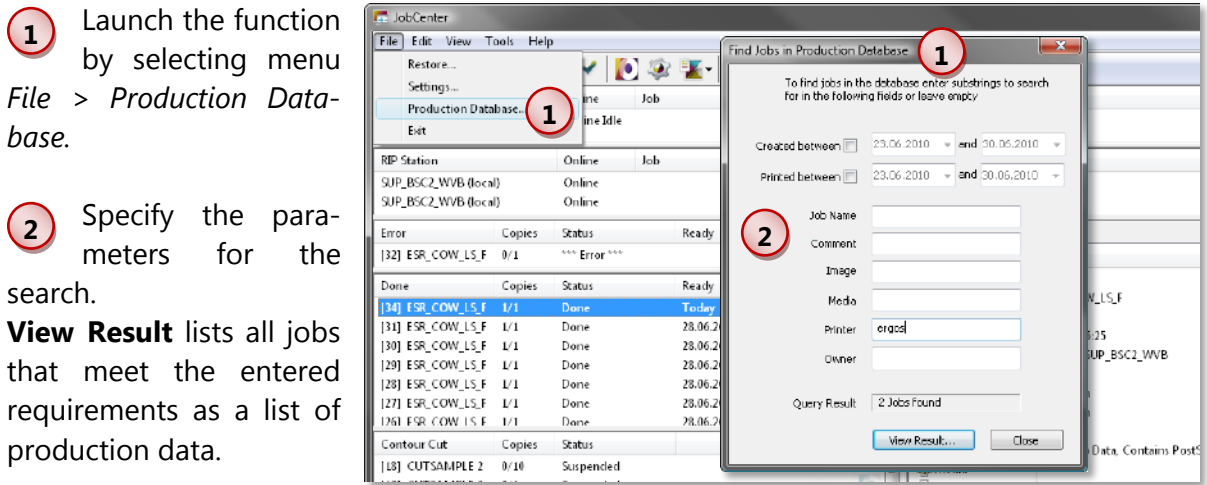

#### <span id="page-13-1"></span>**Controlling Devices**

The *JobComposer* and the *RIP Server* can be started in the *JobCenter.* The *Print Clients* and *Cut Clients* can be started as well as new *Print Clients* and *Cut Clients* can be set up.

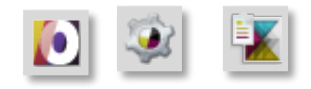

Please note that the icon for the Job Composer may look different depending on the product you are using.

The *RIP Server* as well as all active *Print Clients* and *Cut Clients* can be set to online and offline in the *JobCenter.* This function is available in the Print and Cut Client List and the RIP Server List.

#### <span id="page-14-0"></span>**Solving Problems with Devices**

#### <span id="page-14-1"></span>**Reprinting Defective Copies**

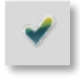

Copies of a job can be reprinted without influencing the production data of this job. This is necessary when e.g. the printer run out of ink and the correct production data is needed.

The **Exception** button in the job properties dialog offers the needed function:

Reduce the number of **printed** copies by the number of the copies you have to reprint and close the dialog with **OK.**

The function is available in the Job Archive, the Contour Cutting Queue, the Printing Queue, the Ripping Queue, and the Suspended Jobs Queue.

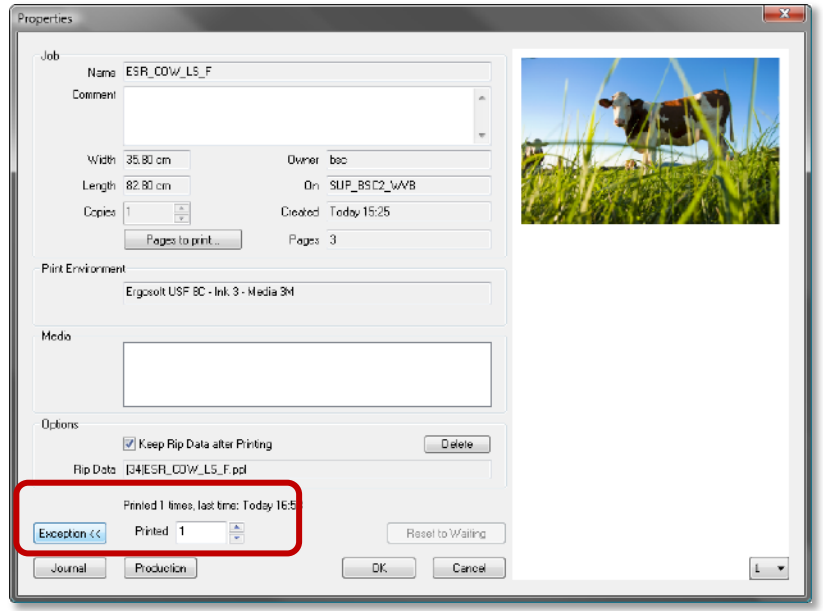

#### <span id="page-15-0"></span>**RIP Server Crash While Ripping**

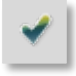

When the *RIP Server* should crash during ripping (e.g. because of a printer problem) the currently processed job in the Ripping Queue is still waiting that ripping will be continued.

The **Exception** button in the job properties dialog offers the needed function to reset this job:

Click on the **Reset to Waiting** button. After having prompted to acknowledge the reset the ripping process is aborted and the job is paused. It can be restarted any time later.

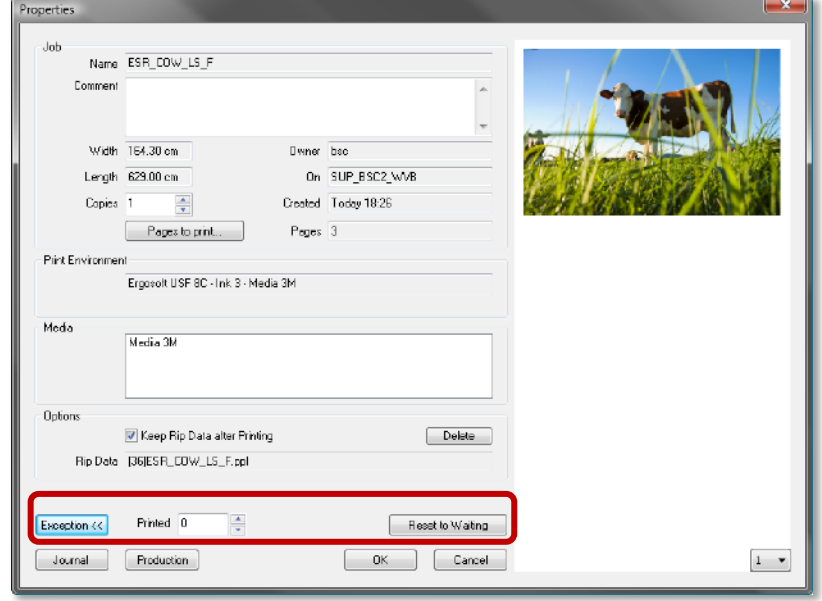

#### <span id="page-16-0"></span>**Print and Cut Clients**

#### <span id="page-16-1"></span>**Introduction**

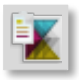

When you do not print or cut directly to the port the *Print Client* resp. *Cut Client* is used to capture the ripped data for easier control of the printer or cutter. It communicates with the *Job Server* that is visualized in the *JobCenter.*

- Using the *Print Client* resp. *Cut Client*, several workstations may send print (or cut) jobs to a central network printer (or cutter) at the same time. The *Print Client* resp. *Cut Client* will print (or cut) the jobs one after the other.
- When printing several copies of a job, time is saved by using the **Print Client:** The **Ergo-Soft RIP** needs only to rip and print a single copy of the job; the *Print Client* prints the other copies independently.

The *Print Client* resp. *Cut Client* is launched by selecting the wanted *Print Client / Cut Client* from the list in the *Standard* toolbar in the *JobComposer,* by selecting the wanted *Print Client / Cut Client* from the list after having selected menu *Tools > Print Clients* resp. *Tools > Cut Clients* in the *JobComposer,* or by selecting the wanted *Print Client / Cut Client* in the *JobCenter.*

#### <span id="page-16-2"></span>**Setting up a Print Client / Cut Client**

Before a Print Client or Cut Client can be used it has to be set up. Launch the *Print/Cut Client* setup launched by pressing the displayed icon in the *Print Environment* reps. *Cut Environment* toolbar in the *JobComposer,* by selecting menu *Tools > Print Clients* resp. *Tools > Cut Clients* in the *JobComposer,* or by selecting *Setup* in the Print & Cut Client list in the *JobCenter.*

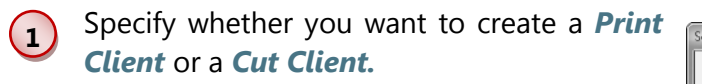

**2** Select the printer or cutter for which you want to create a *Print Client / Cut Client.* Click on the Edit button to edit the printer/cutter configuration.

For more information please refer to the description of the **Printer and Port** tab in the manual part about Print Environments.

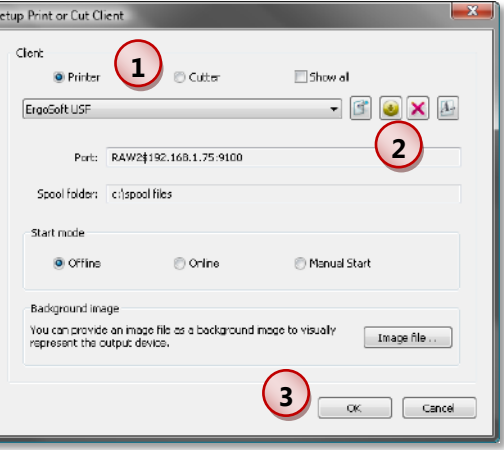

**3** Closing the dialog box with **OK** will create (or modify) a shortcut for the *Print Client /* 

*Cut Client* in the Print/Cut Client-List in the *JobCenter* as well as launch the *Print Client / Cut Client.*

#### <span id="page-17-0"></span>**Configuring a Print Client / Cut Client**

When the **Print Client / Cut Client** is set up and launched it can be configured. The available options depend on the state in which the *Print Client / Cut Client* is:

**1** The *Print Client / Cut Client* can be set to **Online, Manual Start,** and **Offline.** These commands are also available in the *Operation* menu items **Start manually** and **Offline** which toggles between online and offline.

**2** As long as the *Print Client / Cut Client* is set to offline, the port can be modified for the current *Print/Cut Client* task without having any effect on the printer or cutter settings.

In addition, the status monitor can be selected and its update interval can be set.

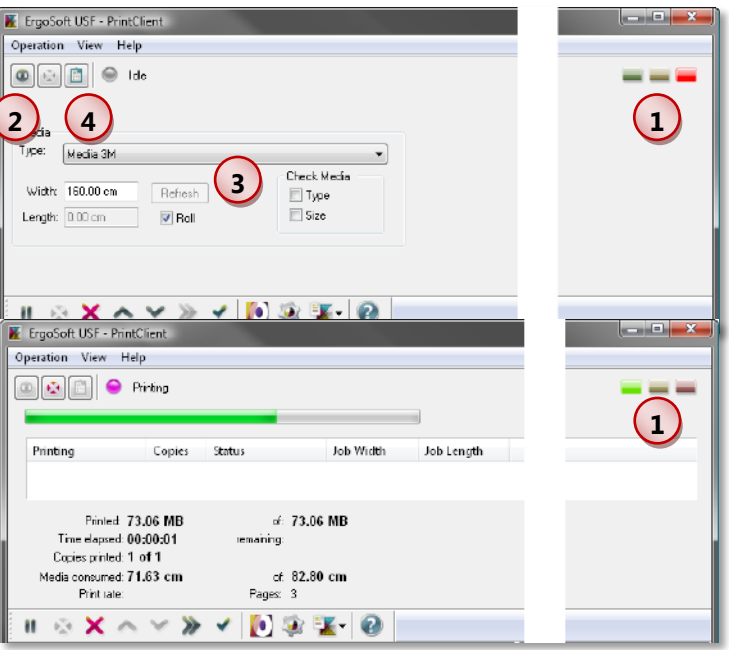

**3** As long as the *Print Client / Cut Client* is set to offline, the media can be selected and the size of the media can be entered. Please note that only jobs are printed that are smaller than the selected media size.

Also the pre-settings for the media size/type checking that are configured in the *JobCenter* can be changed for the current *Print Client / Cut Client.*

**4** As long as the *Print Client / Cut Client* is set to offline, maintenance jobs can be set up. For more information please refer to chapter ["Sending Maintenance Jobs"](#page-23-0) below.

**5** As long as the *Print Client / Cut Client* is set to offline, menu *Operation > Options* offer some settings for automatic startup.

**6** The *View* menu offers to show the status monitor when one have been configured in the port configuration dialog in

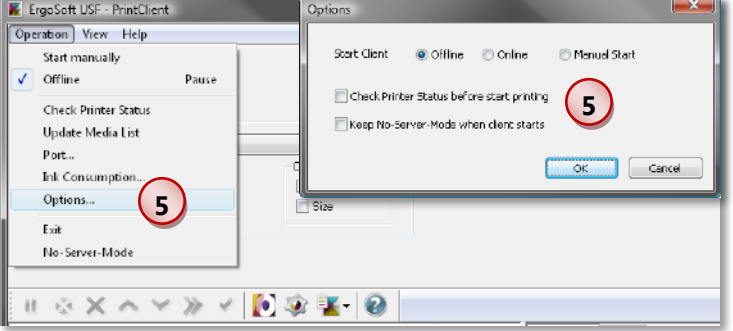

the *Print Client / Cut Client* or in the printer settings.

#### <span id="page-18-0"></span>**Sending Data to a Print Client / Cut Client**

 $(1)$ 

Printing or cutting to a *Print Client / Cut Client* is done automatically when the following requirements are met:

- 1) There is a spool folder set in the printer/cutter configuration (see the description of the **Printer and Port** tab in the manual part about Print Environments).
- 2) The box **Skip PrintClient (Print directly to port)** is not checked in the printing dialog (see the manual part about Printing).

 $(2)$ When *Operation > Check Printer Status* is activated, the *Print Client / Cut Client* will not send data to the printer / cutter before the printer / cutter requests for new data. This function can be used to e.g. avoid problems in printing several copies when the printer cannot handle data of the next copy until the current one is completely printed.

Please note that this functionality must also be supported by the printer / cutter in order to work properly.

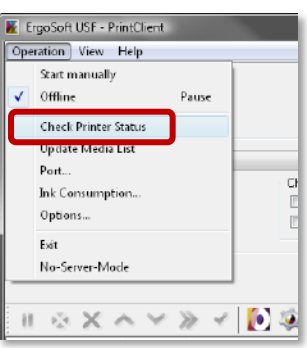

#### <span id="page-19-0"></span>**Controlling the Print Client / Cut Client**

The *Print Client / Cut Client* window has the following components:

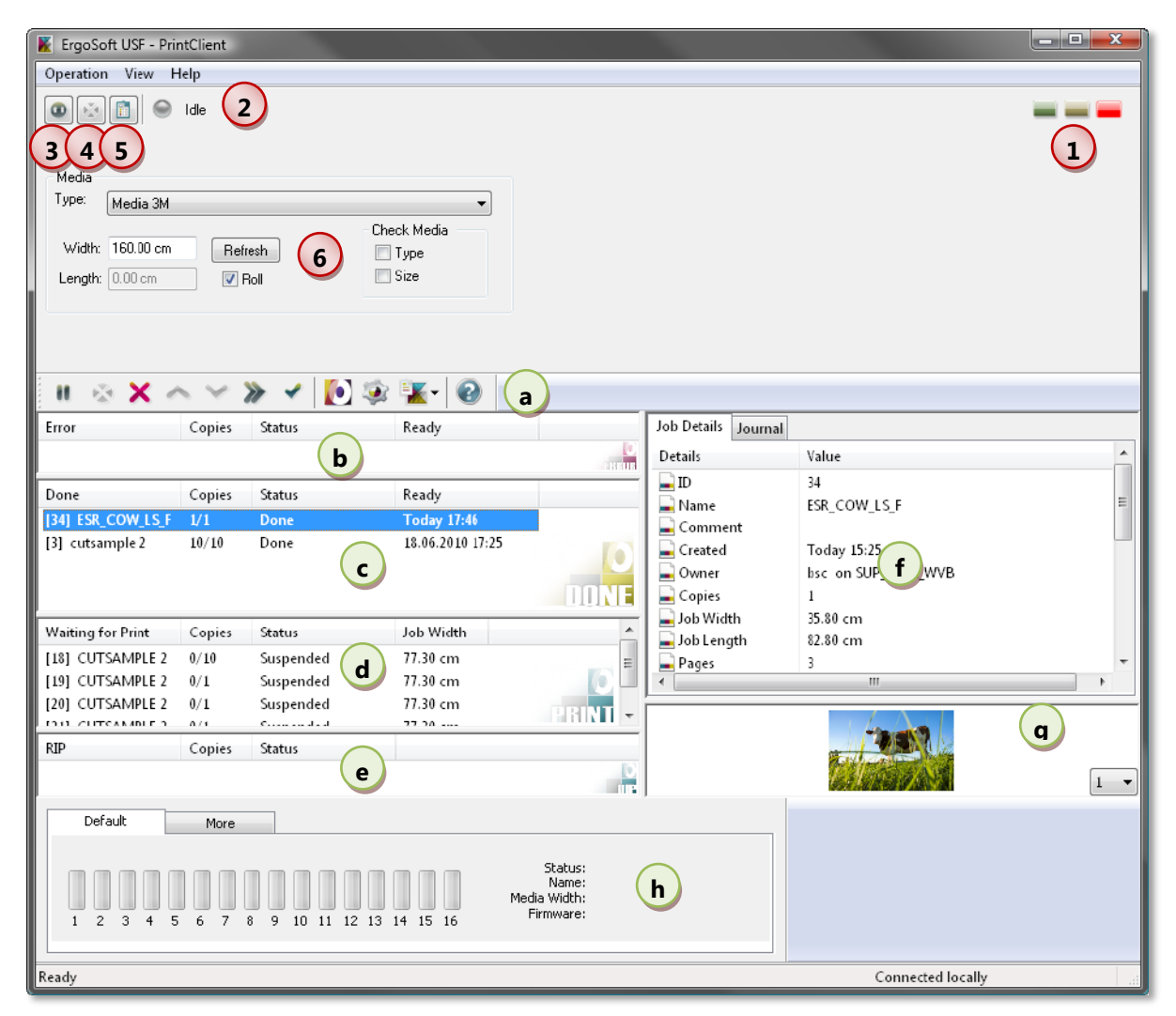

#### **Operation mode**

**1** These buttons allow setting the *Print Client / Cut Client* to online, start manually, or offline.

#### **2**

#### **Operation state**

Shows what the *Print Client / Cut Client* is currently doing.

#### **3**

#### **Port settings**

In offline mode, this button allows checking the port settings and activating or deactivating a status monitor.

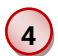

#### **Cancel printing**

The printing of the current job can be canceled.

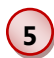

#### **Maintenance Jobs**

In offline mode, maintenance jobs can be configured.

#### **6 Job information / Media settings**

In offline mode, the media check of the *Print Client* can be configured. In manual mode or online mode, (progress) information on the currently loaded / produced job is displayed.

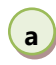

#### **Print Queue Monitor**

The available functions are described in chapter ["The JobCenter Window"](#page-5-2) above.

- **c d b e** Error Queue Job Archive Printing Queue Ripping Queue
- **f** Job Information
- **g** Job Preview
- **h** Status Monitor

#### <span id="page-20-0"></span>**Printing Jobs Automatically**

When the **Print Client** is set to online, the next job waiting in the Printing Queue is automatically sent to the printer when it meets the media requirements set in the *Print Client.*

#### <span id="page-21-0"></span>**Starting Jobs Manually**

Using the *Print Client* in **manual start** mode is useful when e.g. the printer has to be checked before each print job or some job settings need modification before printing.

**1** When the *Print Client* is set to start manually, the next job to be printed is loaded. Information about this job is displayed below as well as in the Job Information and Preview windows.

**2** Clicking the **Start** button will start sending the job to the printer.

**3** Depending on the used print driver (basic print environment), the button **Change** is activated allowing you to modify some printer settings configured in the print environ-

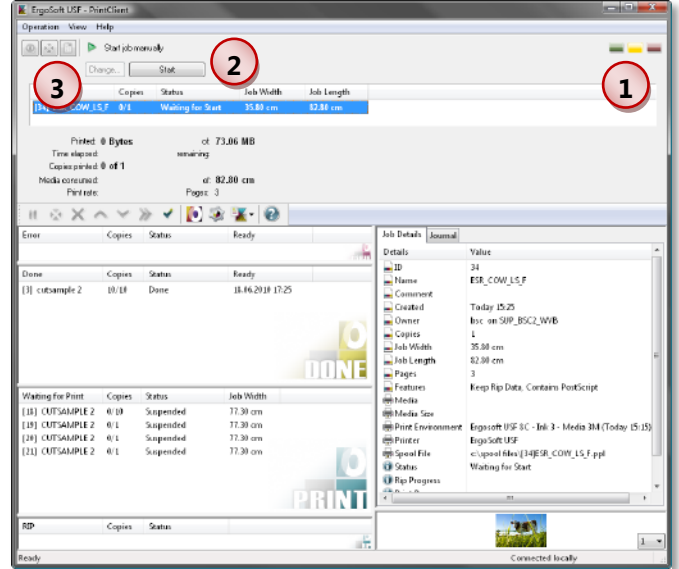

ment tab **Device Options** (such as print quality, print speed, heater settings, etc.) before the printout is started.

#### <span id="page-21-1"></span>**Cutting Jobs**

For special information about cutting jobs using *Cut Clients* please refer to the manual part about Cutting with **ErgoSoft RIPs.**

#### <span id="page-22-0"></span>**Configuring the Total Ink Consumption**

This function allows correcting the amount of the used ink by the pro rata amount of ink needed for cleaning, changing cartridges, etc.

- Launch menu *Operation > Ink Consumption*. Please note that you have to set up the *Print Client* with an appropriate status monitor before you can launch this function.
- **No.** When changing the cartridge or refilling the ink system enter the **Start ink level** for each ink. This is written automatically into the database. The observation period is started.
- To end the observation period and calculate the correction factor, enter the

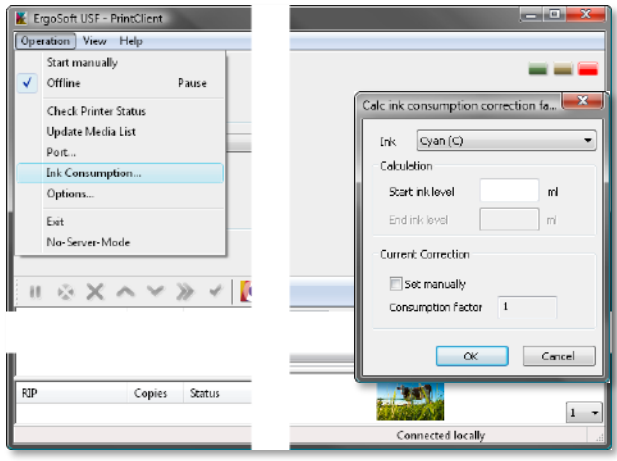

- **End ink level** (e.g. remaining ink in your cartridge or ink system).
- **The correction factor** is automatically calculated from the ink consumption information in the jobs during the observation period and the information about the spent ink in this dialog.
- **The correction factor** can also be entered manually when it is known.
- When a correction factor is available it is automatically used to correct the production data of new jobs. It is not used for jobs printed before.
- $\blacksquare$  Please note that the procedure for retrieving the correction factor (or manually entering the correction factor) must be done for each ink.

#### <span id="page-23-0"></span>**Sending Maintenance Jobs**

Some workflow requires that at certain intervals special maintenance jobs are sent to the printer. The **ErgoSoft RIPs** offer the possibility to load and configure maintenance jobs.

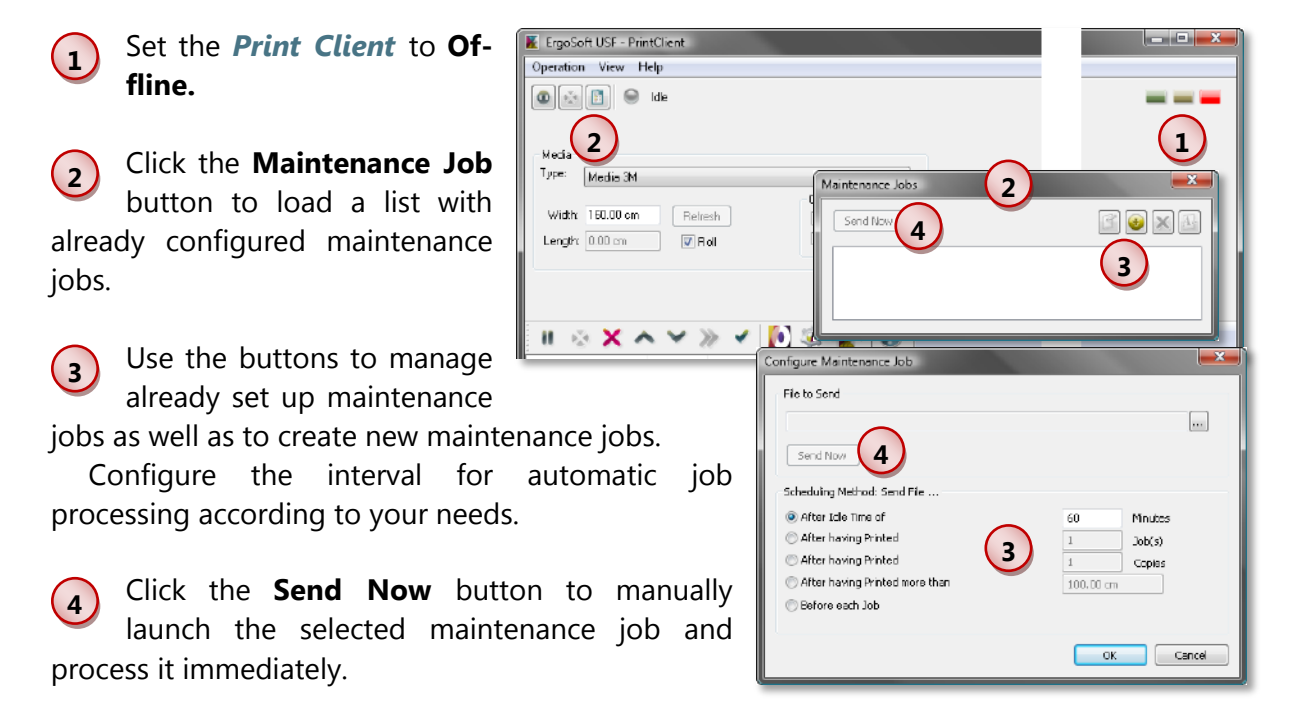

There are some maintenance jobs delivered with the **ErgoSoft RIP.** Please contact your printer dealer for more maintenance jobs.

#### <span id="page-24-0"></span>**Running the Print Client / Cut Client without JobQueueServer**

Normally, the *JobQueueServer* captures the print job from the *JobComposer* and communicates with the *JobCenter* and the *Print Client / Cut Client.* When the *JobQueueServer* is not available for any reason, the *Print Client / Cut Client* offers the possibility to send jobs from the spool folder to the printer/cutter:

#### **1** Set the *Print Client / Cut Client* to **No-Server-Mode.**

**2** The Print Queue offers limited access to jobs still waiting to be printed/cut. The buttons for managing jobs in the toolbar are disabled but some functions are available in the *Job context* menu.

Reprinting a job is done by selecting **Reprint** from the *Job context* menu and selecting the number of copies. When closing the dialog with **OK,** the job is automatically sent to the Print Queue.

**3**

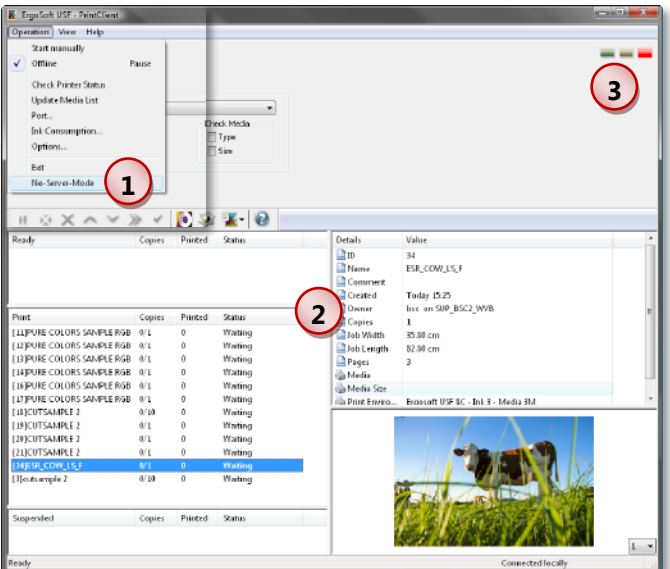

The *Print Client / Cut Client* works in all modes as described above; there is no different on the basic operating functions between Server-Mode and No-Server-Mode.